# **SISCEL**

# **Sistema de Controle de Exames Laboratoriais**

**Manual de instalação do SISCEL Versão: 2015** 

**----------------------------------------------------------------------------------------------** 

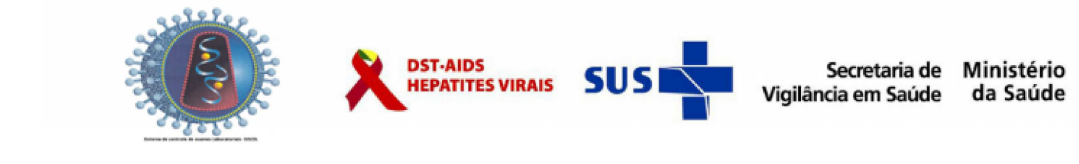

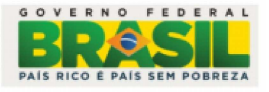

# Sumário

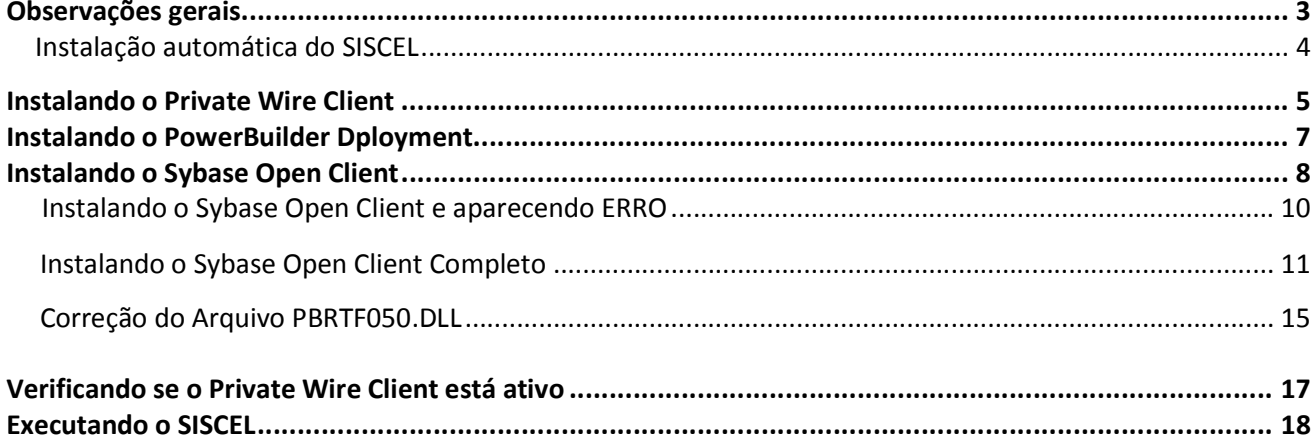

## **Observações gerais**

Antes de darmos prosseguimento às instruções para a instalação é necessário verificar se o microcomputador onde será instalado o Sistema de Controle de Exames Laboratoriais - SISCEL possui os requisitos necessários.

### Instalar o driver para a impressora conectada ao microcomputador.

Antes de iniciar a instalação, realize a instalação do drive da impressora caso não o possua instalado.

### Acesso à Internet.

Se o local onde está realizando a instalação possuir suporte de informática, entre em contato com ele, dependendo das dificuldades que possam surgir neste item.

### **Conexão por meio da rede local**

Se for usada rede, estando ou não configurada, procurar o administrador da rede local ou setor de informática.

### \*\*\* Importante \*\*\*

 $1.$ O SISCEL conecta ao banco de dados através das portas 5000-5004 do endereço IP siscel.aids.gov.br ou 189.28.129.162. Forneça essa informação para o administrador da rede local ou setor de informática:

2. É necessário que a rede permita que os pacotes de dados que trafeguem entre o microcomputador e o servidor do Departamento de DST e Aids e Hepatites Virais, não sofram alteração de seu conteúdo e cabeçalho;

# Instalação automática do SISCEL

É aconselhável instalar como Administrador do micro.

Dê um duplo clique no arquivo **SiscelInstW7 ou SiscelInstWP.** 

A pasta C:\SiscelInstXP ou C:\SiscelInstW7 é criada automaticamente.

Antes de iniciar a instalação do SISCEL feche todos os aplicativos abertos.

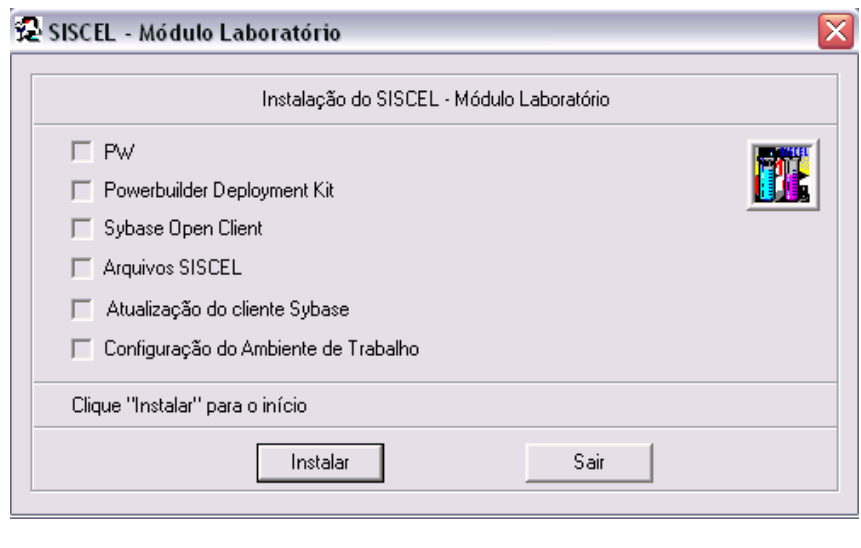

Clique em Instalar

Na medida em que as instalações forem sendo concluídas, automaticamente ficam marcadas.

## **Instalando o Private Wire Client**

Nesse momento o aplicativo irá iniciar a instalação do Private Wire Client. Este aplicativo tem instalação obrigatória.

 **Nota:** *Não reinicie o computador após a instalação do Private Wire Client.*

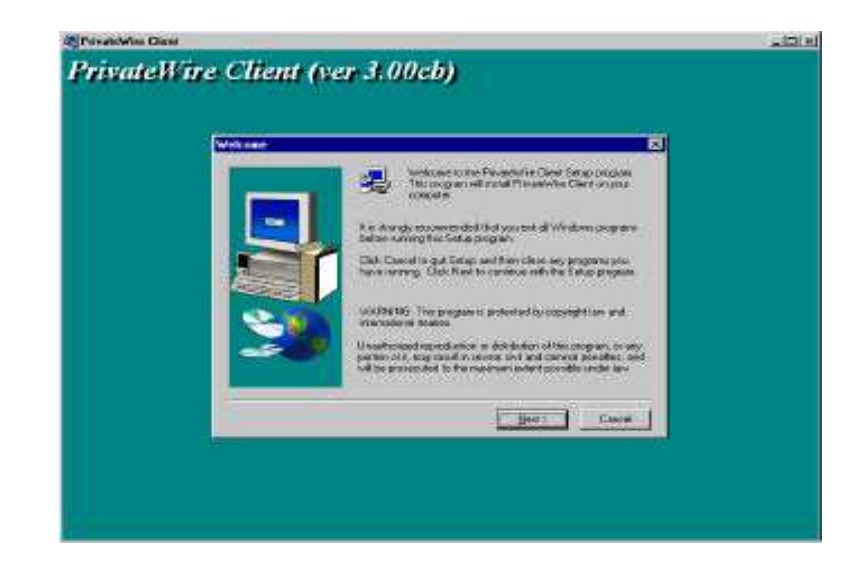

Clique em .

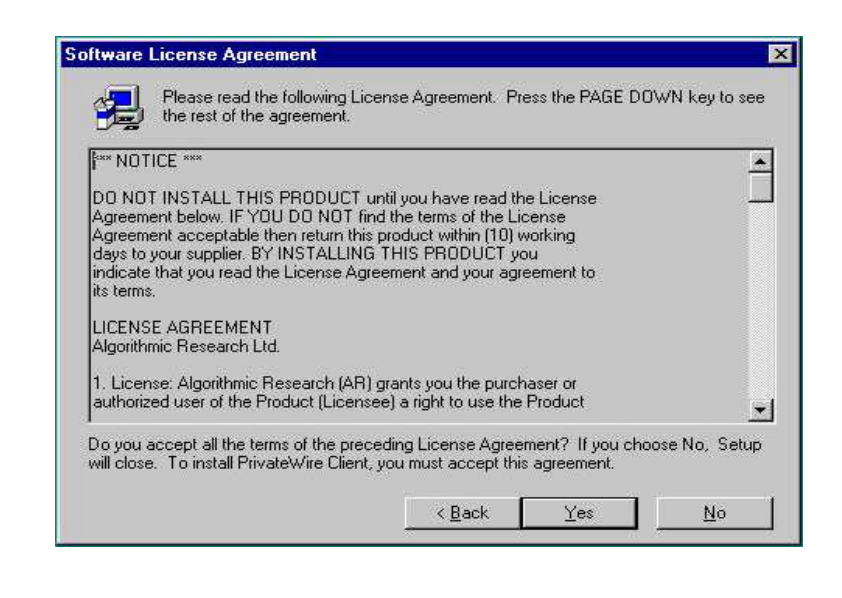

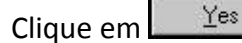

# **Instalação e Configuração do SISCEL**

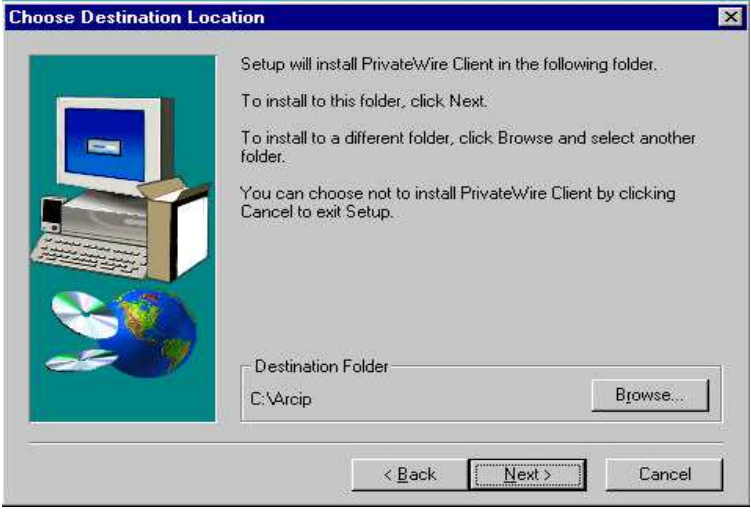

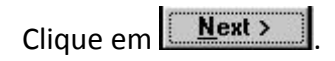

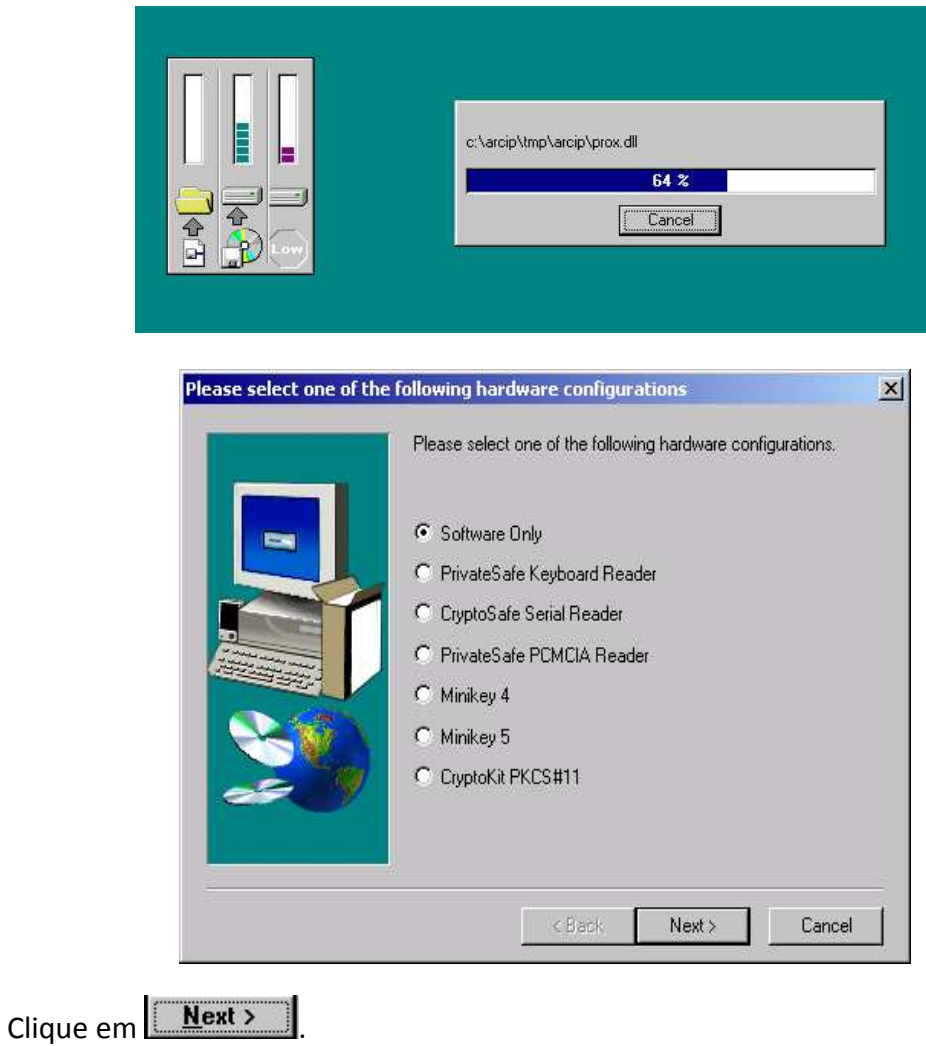

Agora você deverá modificar a seleção feita pelo aplicativo, e marcar a opção **que NÃO deseja reinicializar o Windows neste momento.** 

Clique em  $\overline{\phantom{a}}$  ex  $\overline{\phantom{a}}$ , para finalizar a instalação do Private Wire Client.

Se a instalação do Private Wire Cliente foi concluída com sucesso, clique em

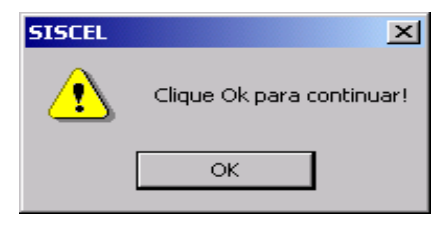

# **Instalado o PowerBuilder Deployment**

Surgirá a seguinte tela.

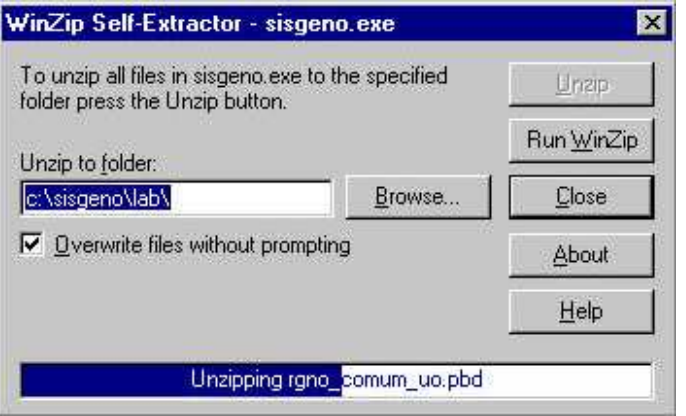

# **Instalando o Sybase Open Client**

**Nota:** *Não reinicie o computador após a instalação do SyBase Open Client.*

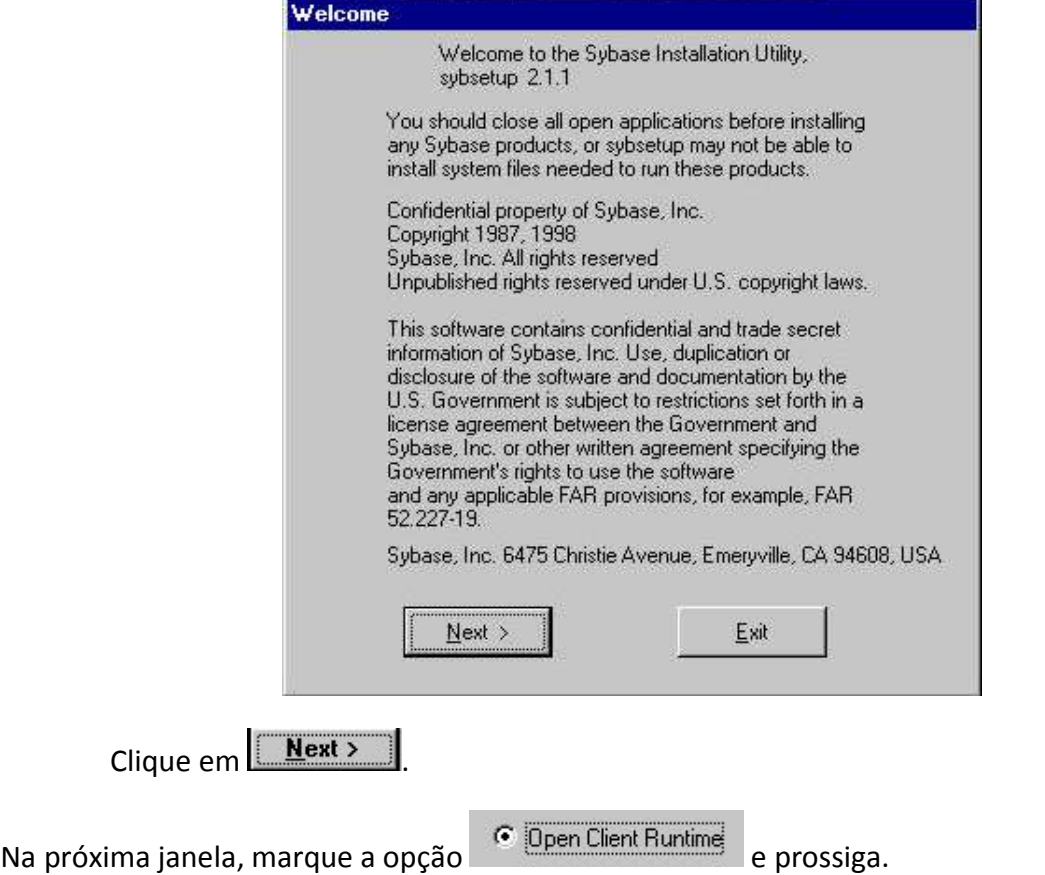

A seguir, mantenha o diretório para a instalação e prossiga, pressionando **Interalia e a secuta e de 1** 

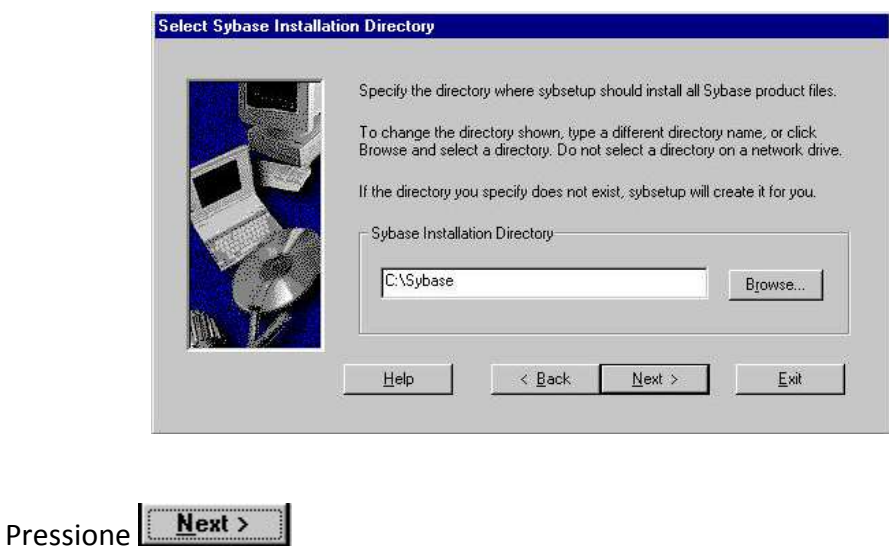

# **Instalação e Configuração do SISCEL**

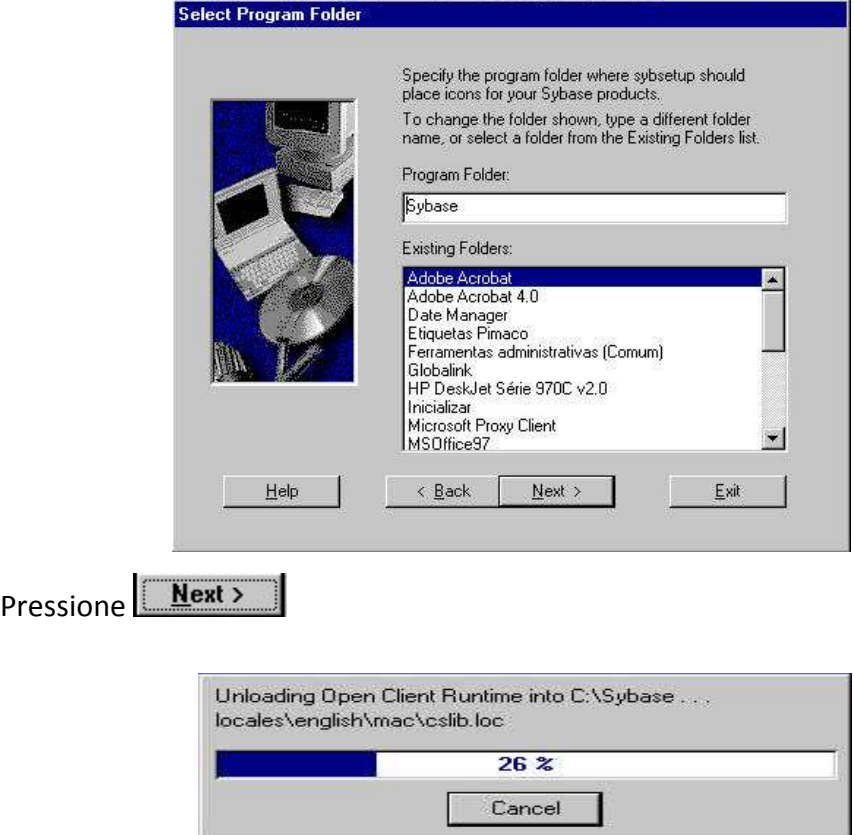

Ao terminar surgirá a seguinte mensagem:

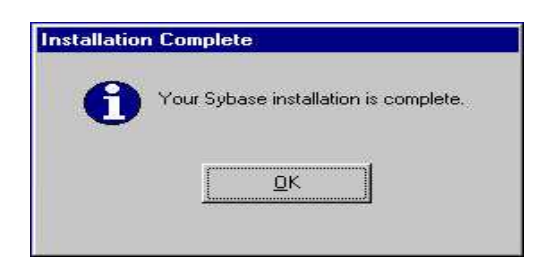

#### *\* Lembrese de não reiniciar o computador.*

Ao finalizar a instalação do Sybase, o aplicativo retornará para a seguinte tela.

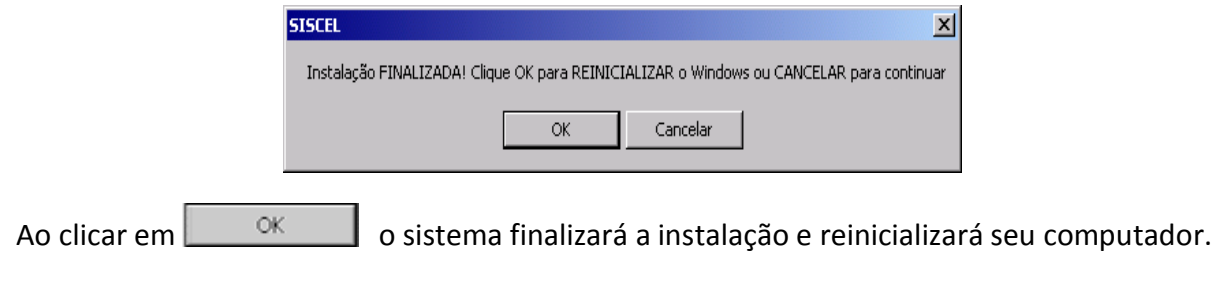

# **Final da Instalação**

Siga as instruções contidas na tela acima. Caso o microcomputador não seja reiniciado automaticamente, reinicie o computador para que todas as alterações sejam reconhecidas pelo Microsoft Windows.

# **Instalando o Sybase Open Client e aparecendo Erro**

Caso durante a instalação do Sybase ocorra o erro abaixo, faça o seguinte procedimento.

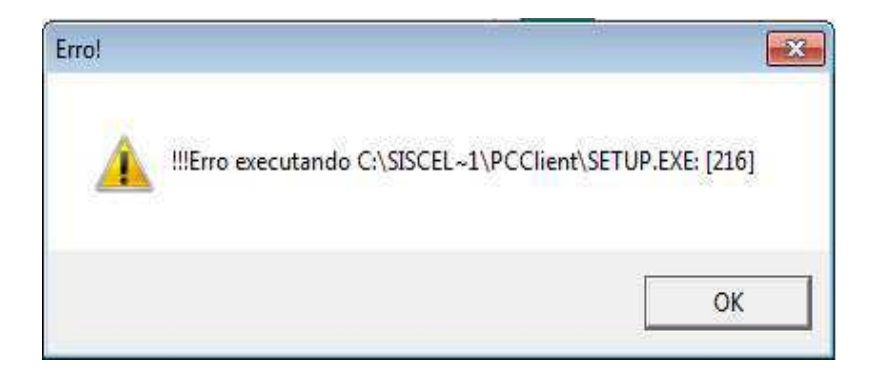

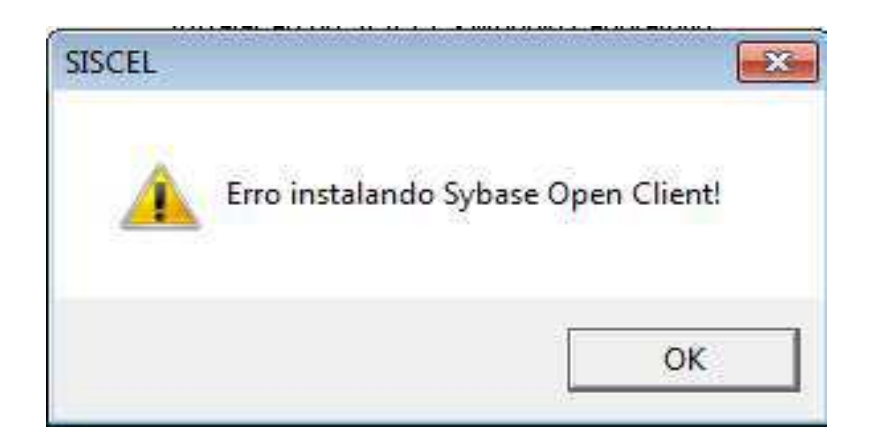

## **INSTALANDO SYBASE**

Vá até a pasta C:\SISCELInstW7\PCClientCompleto;

Execute o arquivo **Setup.Exe**;

Após carregar o Install Shield, clique no botão **Avançar**;

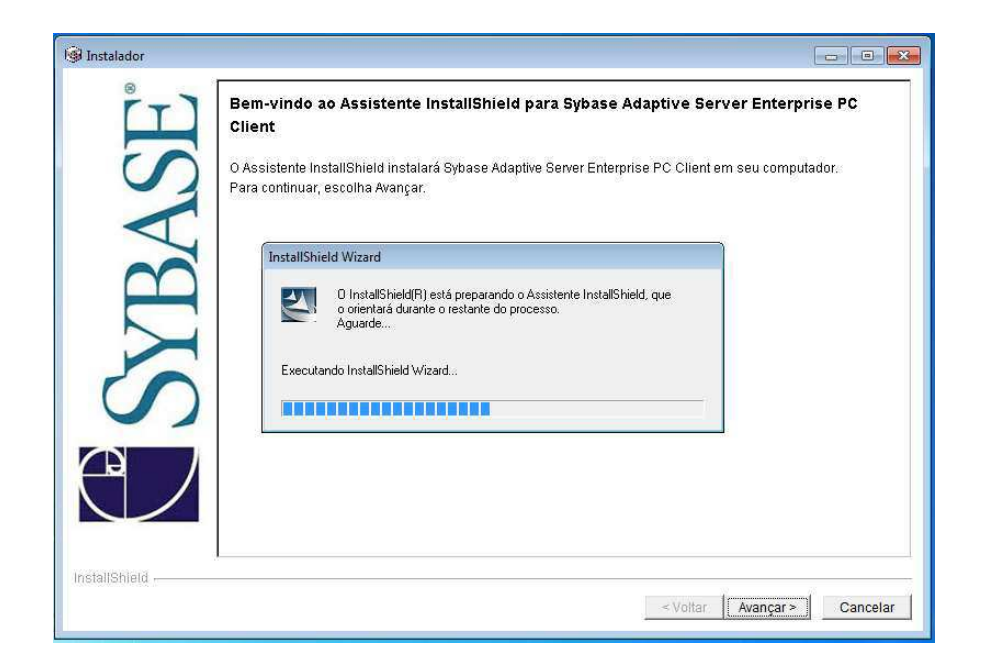

Selecione o idioma desejado (**Brazil**), em seguida selecione a opção **I agree**;

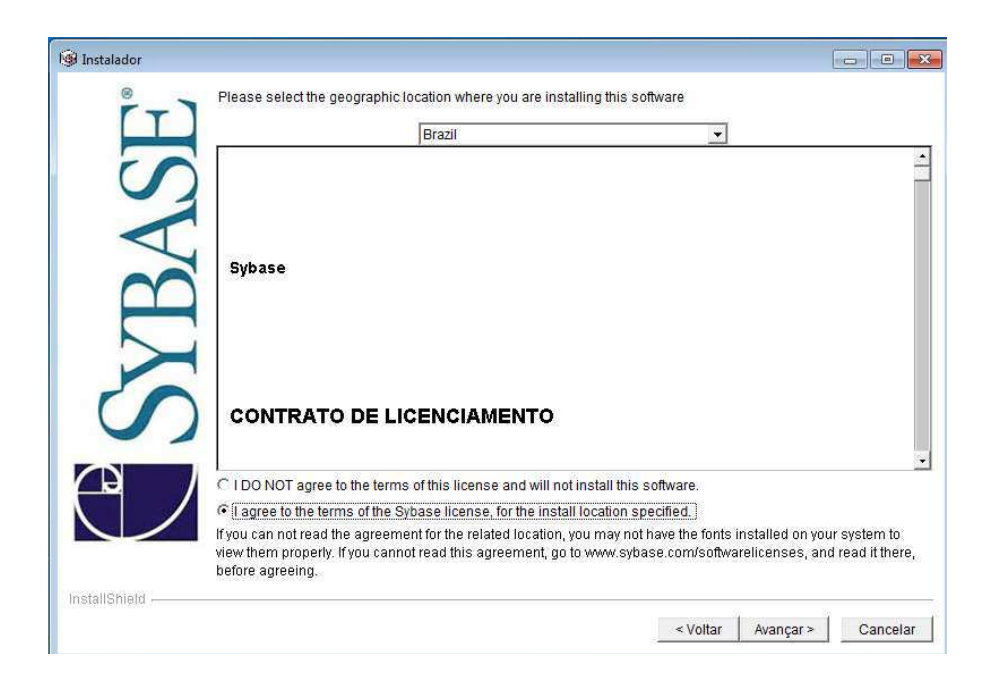

Na próxima janela clique no botão Avançar, mantendo o Destino de instalação como demonstrado abaixo.

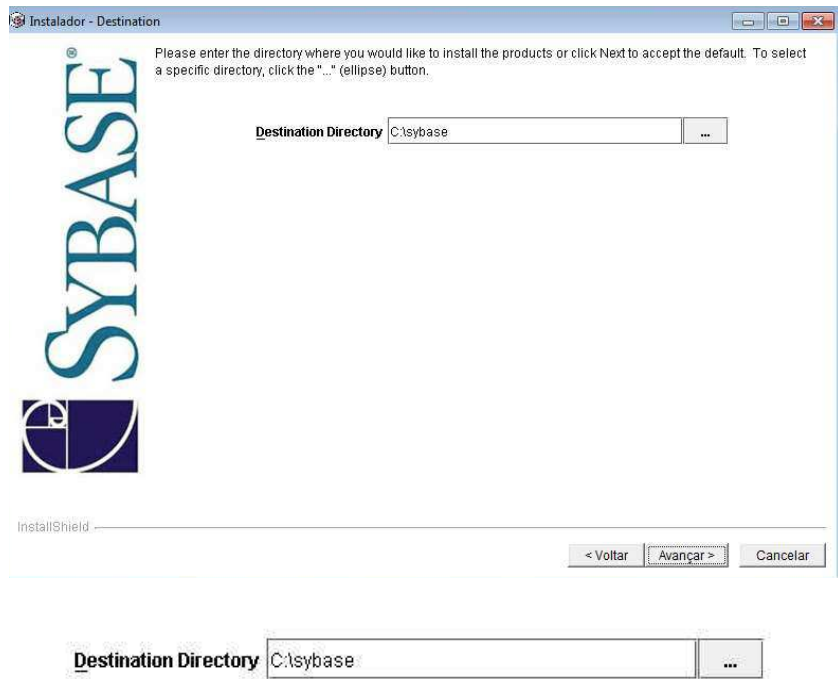

Quando for perguntado se deseja criar a pasta clique em **Sim.**

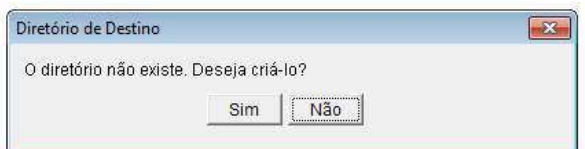

Na janela seguinte clique sobre a opção Personalizar.

C Personalizada

O programa será instalado com os recursos escolhidos.<br>En Recomendada para usuários avançados.

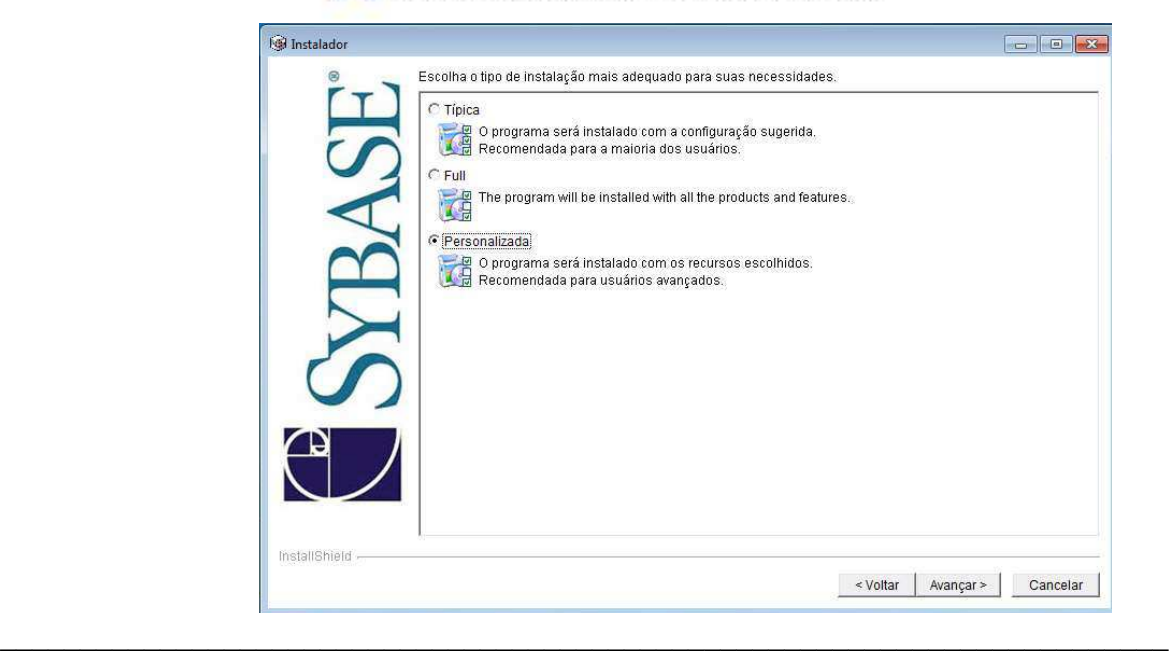

Marque a Opção ODBC e OLEDB.

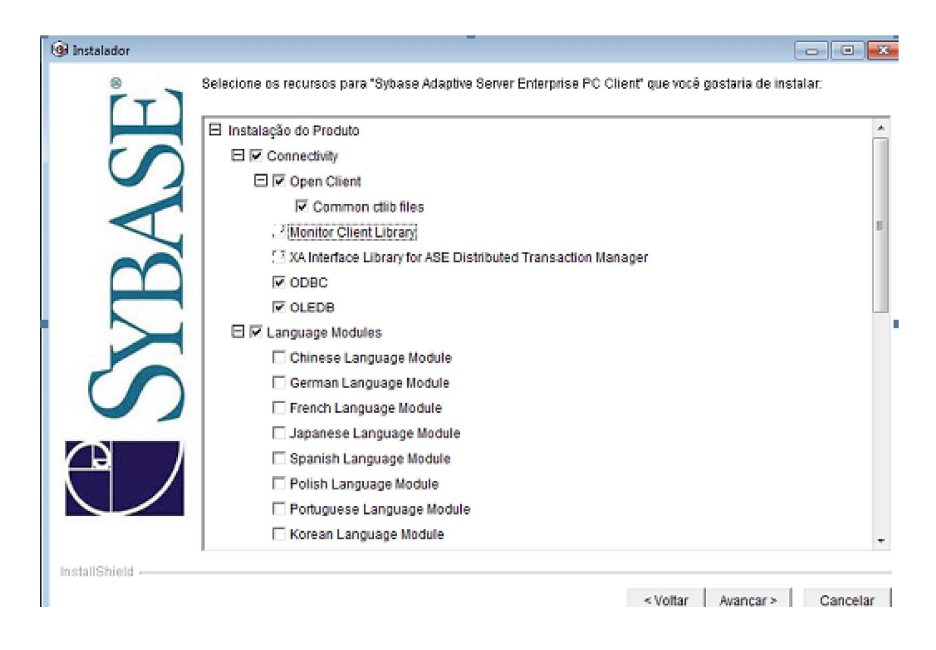

Desmarque as opções das caixas de checagem que estão grifadas em vermelho em seguida clique em **Avançar**.

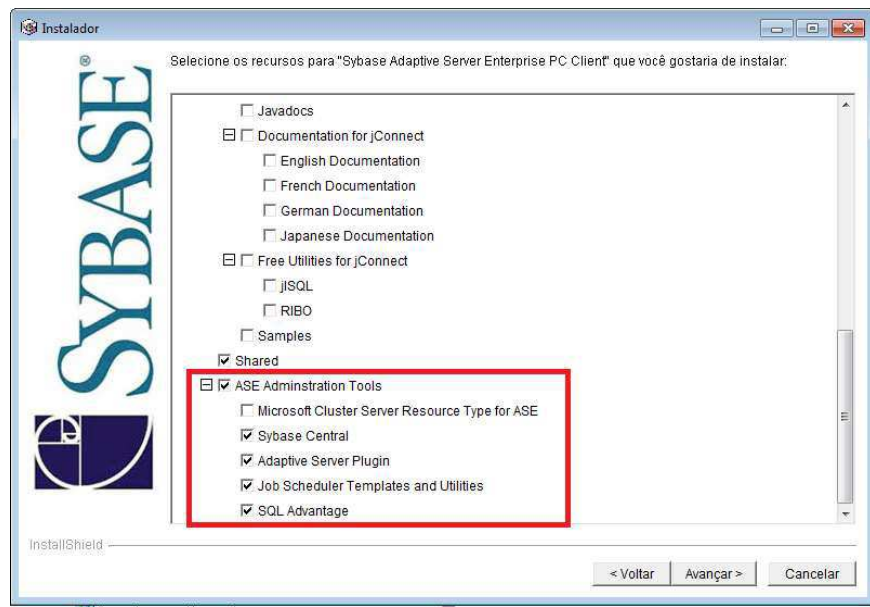

日 厂 [ASE Adminstration Tools]

Microsoft Cluster Server Resource Type for ASE

- □ Sybase Central
- Adaptive Server Plugin

- Job Scheduler Templates and Utilities
- □ SQL Advantage

1. Confirme se a sua instalação está como demonstrado na janela abaixo.

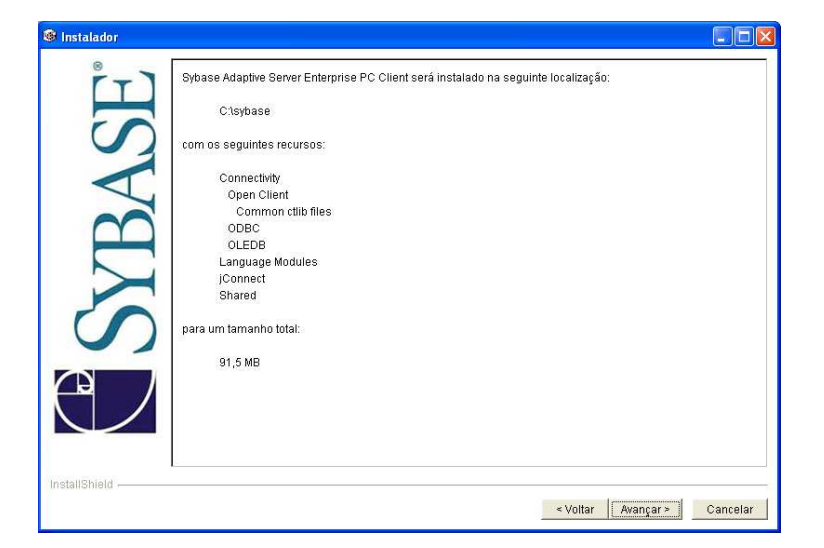

2. Aguarde a instalação e a confirmação de instalação do sistema.

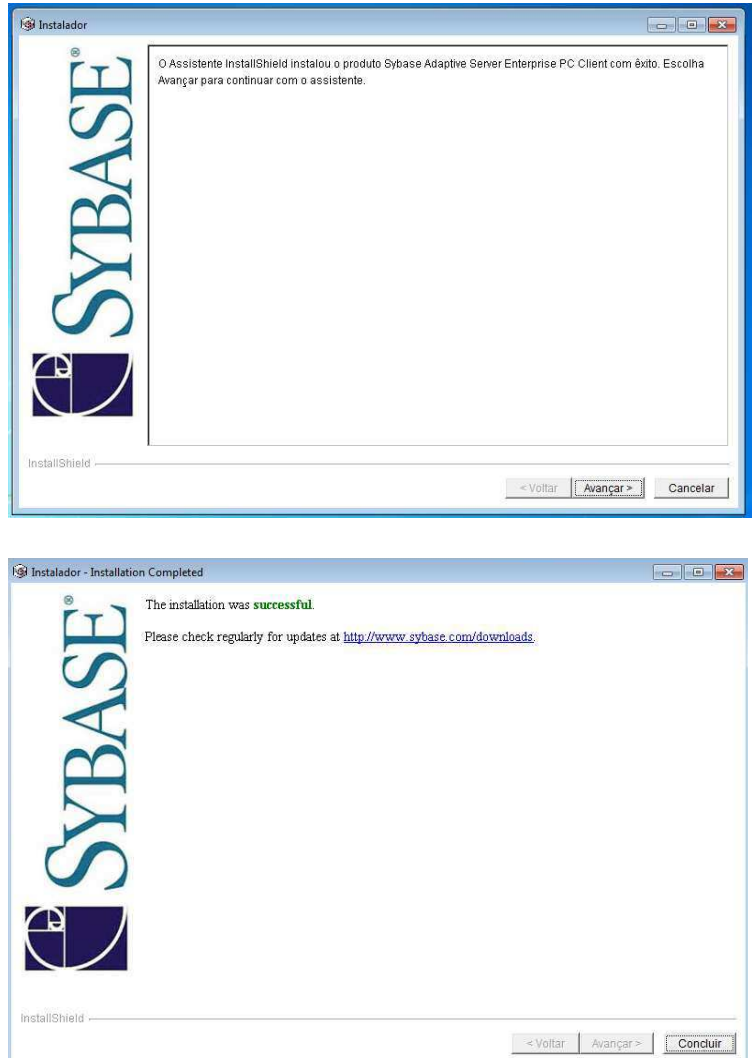

Reinicie o computador

# **CORREÇÃO ARQUIVO PBRTF050. DLL**

Obs.: se ao executar o sistema for exibido à mensagem abaixo, algumas configurações será necessárias para o funcionamento o sistema, então faça as configurações necessárias antes de utilizar o sistema.

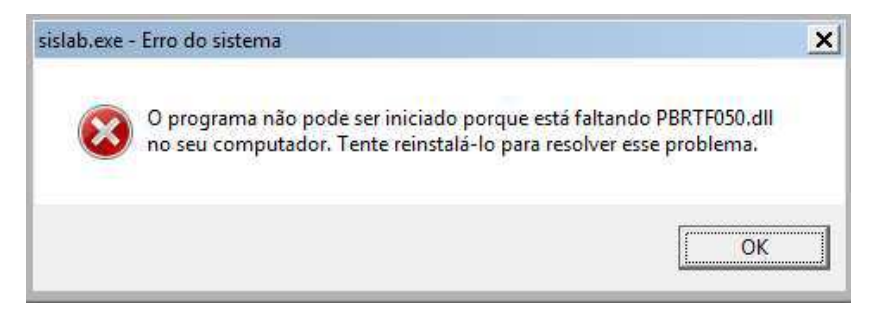

Para correção do erro acima, faça a seguinte alteração:

Na área de trabalho clique com o lado direito do mouse em **Meu Computador** e selecione propriedades.

Ao abrir a janela clique sobre a opção **Alterar Configurações**.

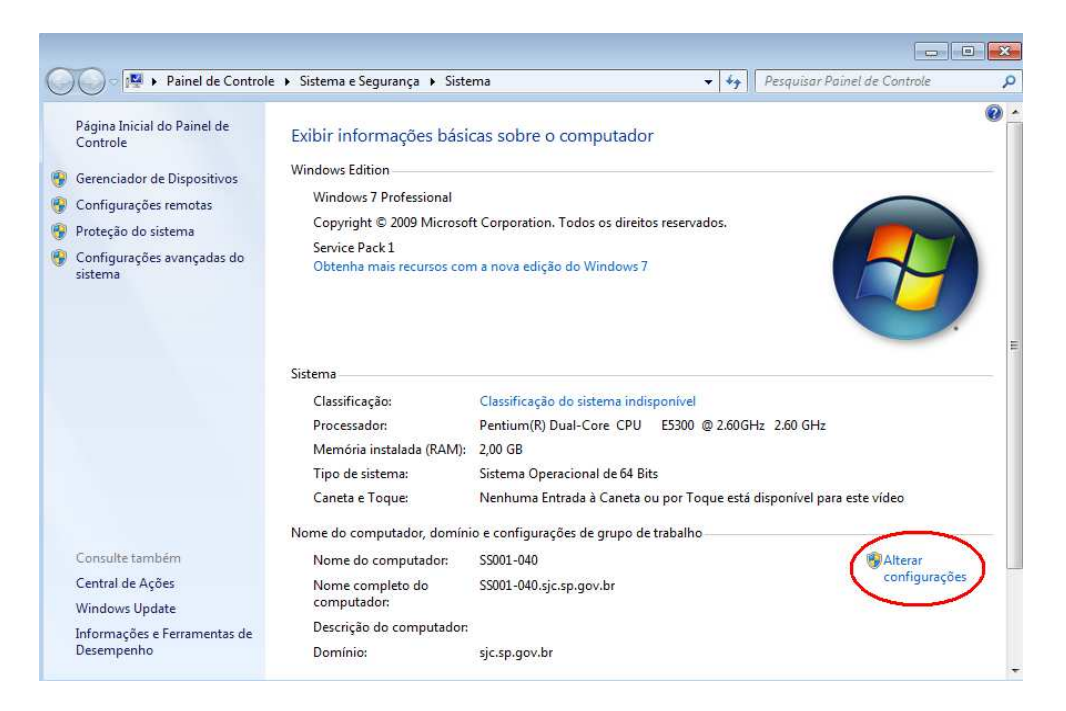

Clique na guia Avançados selecione Variáveis de ambiente.

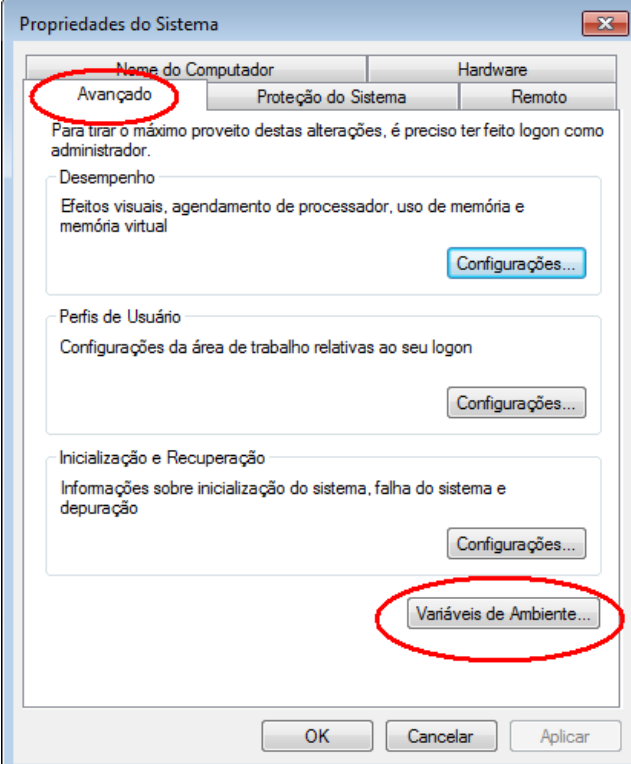

Procure a variável PATH na caixa abaixo, selecione-a e clique em editar.

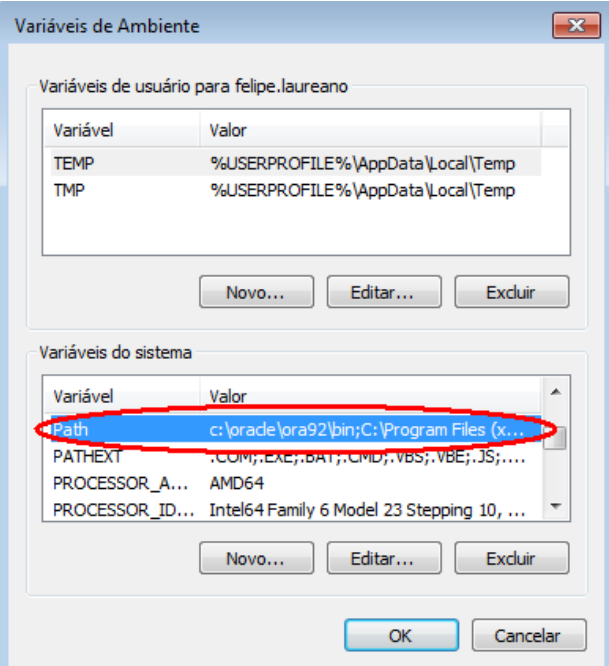

**Não apague nada nesta janela**, depois do último ponto e vírgula (;) ou da última palavra digite (;c:\pwrs\pb5i32dk;) Após essa alteração reinicie o computador.

Para maiores informações ligue 0800-612439 ramal 2 ou pelo e-mail SISCEL@aids.gov.br

## **VERIFICANDO SE O PRIVATE WIRE CLIENT ESTÁ ATIVO**

O aplicativo chamado de Private Wire (PW)  $\frac{1}{20}$  é responsável pela criptografia de todas as informações que são compartilhadas entre o micro, onde está instalado o aplicativo do SISCEL, e o banco de dados em Brasília. A criptografia consiste em alterar as informações trocadas por meio de um algoritmo. Com isso caso alguém capture algum trecho de informação, este não consiga entender o que foi escrito. Poderíamos comparar com uma linha cruzada de telefone provocada intencionalmente. Com a criptografia a pessoa que provocou a linha cruzada e escuta a conversa de terceiros, não conseguiria entender o que é conversado.

Esta segurança não impede que a informação seja capturada por terceiros, somente dificulta a sua compreensão.

Uma maneira fácil de identificar se o PW está ativo é através da constatação do desenho de uma chave perto do relógio do Windows na barra de tarefas.

Se não existir é porque o PW não está ativo. Para ativá-lo, Feche o SISCEL (caso este esteja aberto), e vá à barra de tarefas e clique com o botão esquerdo do mouse em **iniciar, programas** e clique no **Private Wire Client** que ele será ativado automaticamente, logo após, você poderá entrar no SISCEL.

## **ORIENTAÇÃO DE ACESSO**

Para ter acesso ao SISCEL após sua instalação é necessário que você tenha o cartão do SISCEL, caso não possua o cartão, entrar em contato com suporte do Departamento de DST e Aids e Hepatites Virais.

Para a criação da identificação de acesso e senha, o contato deve ser feito pelo endereço de email  $siseel@aids.gov.br$  ou ainda pelo telefone 0800 612439 opção 2, ou (61)3315-7611 e (61)3315-7695. Solicitamos que seja informado o nome completo, número do CPF e nome do laboratório e as permissões de acesso.

## **EXECUTANDO O SISTEMA SISCEL**

1) Execute o sistema **SISCEL** pelo atalho na área de trabalho.

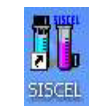

## 2) Será aberta a seguinte janela

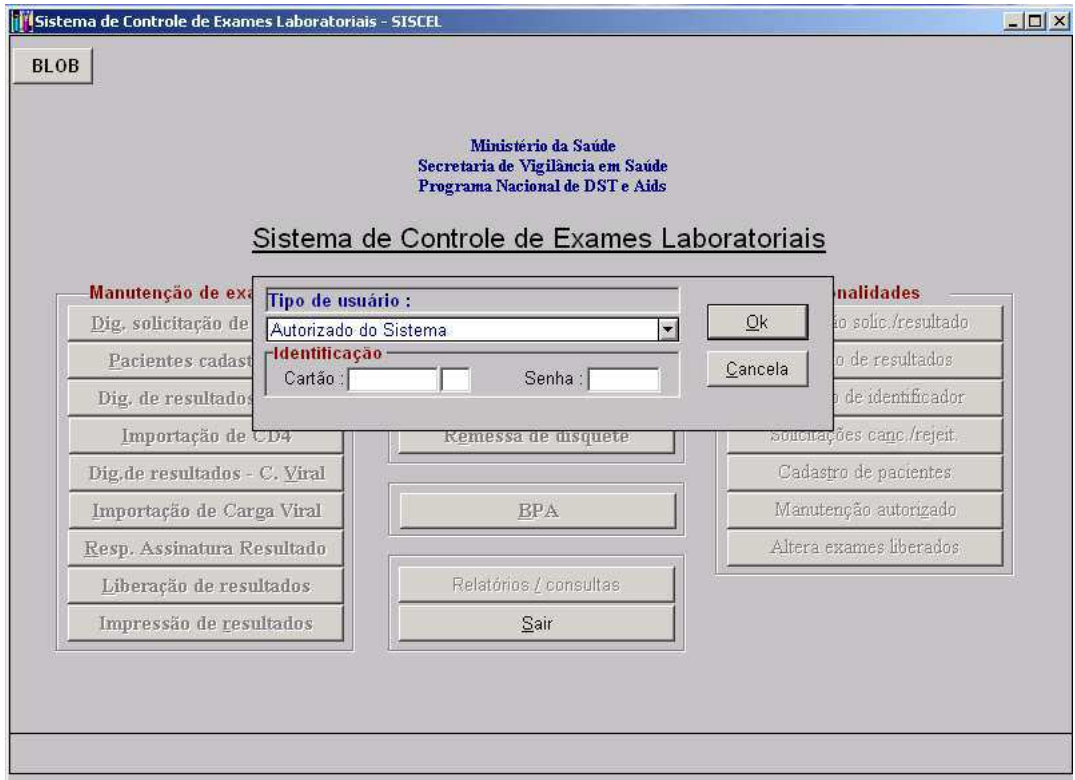

- 3) Para o teste selecione em **Tipo de usuário**, a opção **Usuário de instalação**.
- 4) Digite o número de cartão de teste, (**0001714600**) e senha (**123456**).
- 5) Se exibir a mensagem abaixo sistema esta ok e pronto para uso.

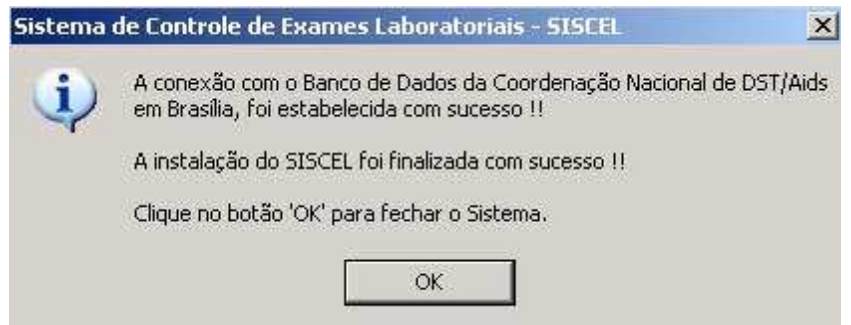